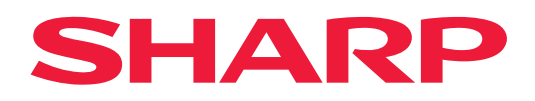

# **Guida della connessione al cloud**

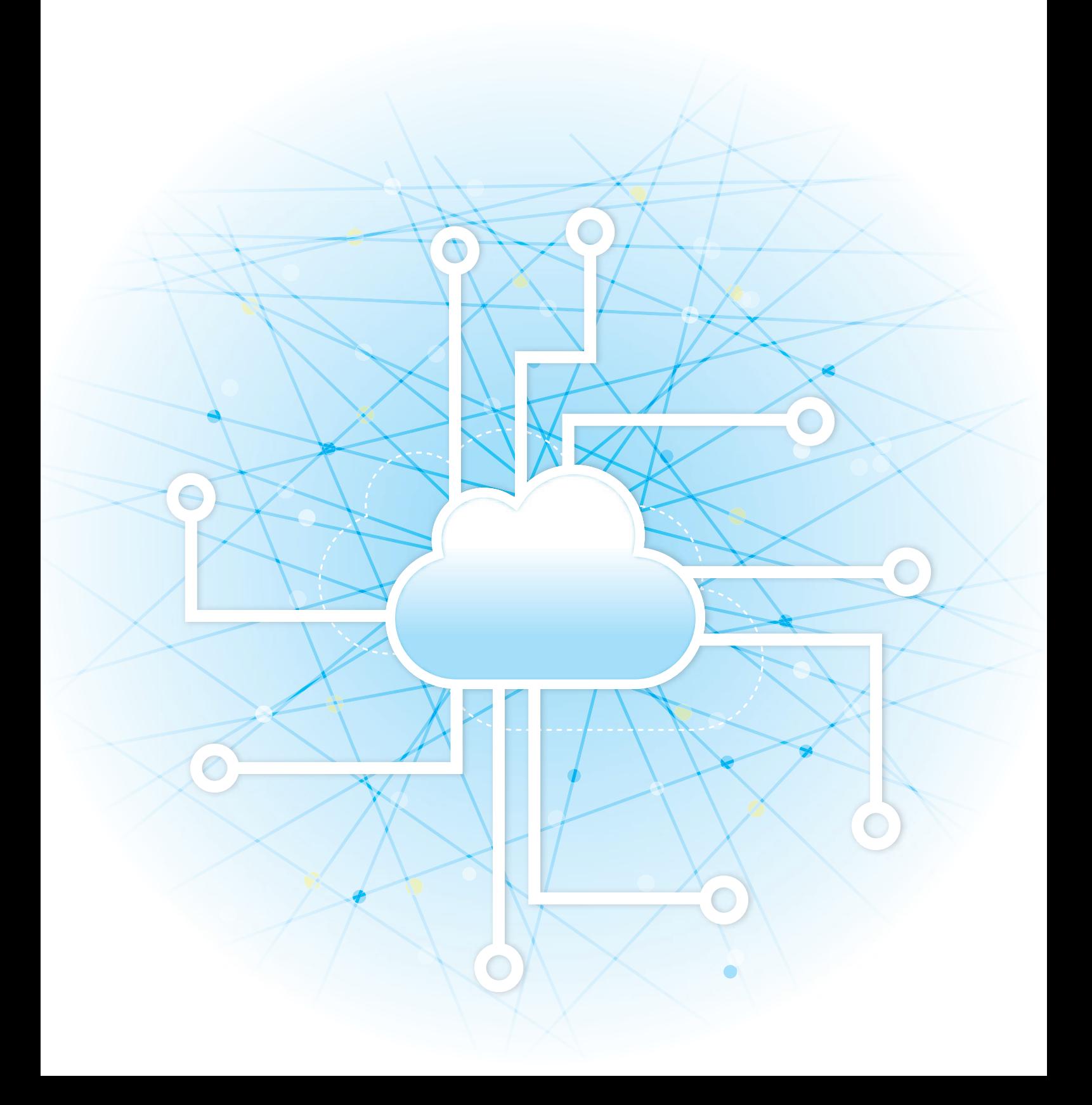

## **INDICE DEI CONTENUTI**

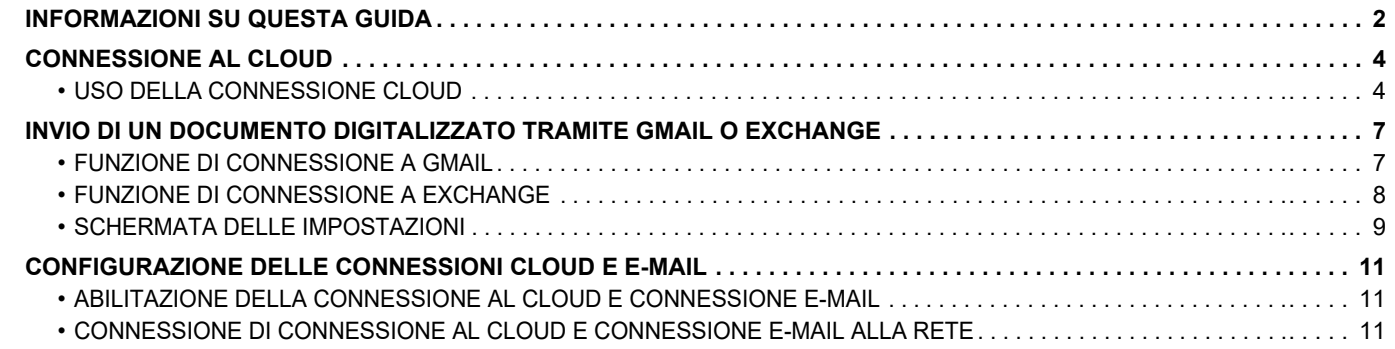

## <span id="page-1-0"></span>**INFORMAZIONI SU QUESTA GUIDA**

La presente guida illustra i metodi di collegamento ai servizi cloud e di scambio dei dati utilizzando le applicazioni connettore installate nella macchina.

### **Nota bene**

- La guida presuppone che le persone che installano e utilizzano il prodotto conoscano già il computer e il browser Web per lavoro.
- Per informazioni sul sistema operativo o sul browser Web in uso, consultare le rispettive guide o la Guida in linea.
- Le descrizioni delle schermate e delle procedure si riferiscono principalmente a Internet Explorer® in Windows® 8.1. Le schermate possono variare in base alla versione del sistema operativo o dell'applicazione in uso.
- Ogni volta che nel manuale si legge "xx-xxxxx", sostituire a "xxxxx" il nome del proprio modello.
- È stata riposta molta attenzione nella realizzazione di questo manuale. In caso di commenti o domande ad esso relativi, contattare il rivenditore o il centro di assistenza autorizzato più vicino.
- Questo prodotto è stato sottoposto a rigorose procedure di controllo della qualità e di ispezione. Nell'improbabile caso in cui si rilevassero difetti o altri problemi, contattare il rivenditore o il centro di assistenza autorizzato più vicino.
- A eccezione dei casi previsti dalla legge, SHARP non è responsabile per malfunzionamenti verificatisi durante l'utilizzo del prodotto o delle sue opzioni o per rotture dovute a errato funzionamento del prodotto e delle sue opzioni o per altre rotture o per qualsiasi altro danno che si possa verificare a causa dell'uso del prodotto.

### **Avvertenza**

- Senza il preventivo consenso scritto, è vietato riprodurre, adattare o tradurre i contenuti del manuale, fatta eccezione per i casi previsti dalle leggi sui diritti d'autore.
- Tutte le informazioni contenute nel presente manuale sono soggette a modifica senza preavviso.

### **Illustrazioni, pannello di controllo, pannello a sfioramento e pagine Web descritti nella presente guida**

In genere, le periferiche sono moduli opzionali acquistabili separatamente; alcuni modelli, tuttavia, comprendono alcune periferiche in dotazione.

Per alcune funzioni e procedure, le spiegazioni presuppongono l'installazione di ulteriori periferiche.

In base ai contenuti e in funzione del modello e delle periferiche installate, questo potrebbe non essere utilizzabile. Per maggiori informazioni, vedere il manuale dell'utente.

- Le schermate di visualizzazione, i messaggi e i nomi dei tasti mostrati nel manuale possono differire da quelli presenti effettivamente sulla macchina per miglioramenti e modifiche apportati alla stessa.
- Il pannello sfioramento, le illustrazioni e le schermate delle impostazioni di questo manuale sono puramente indicative e possono variare per modello, opzioni installate, impostazioni modificate rispetto ai valori predefiniti e nazione o area geografica.
- Il manuale presuppone l'uso di una macchina a colori. Alcune descrizioni potrebbero non essere valide per una macchina monocromatica.

## **Precauzioni da adottare utilizzando la funzione di connessione al cloud**

- La qualità dei risultati della stampa ottenuta utilizzando la funzione di connessione al cloud potrebbe non essere pari a quella ottenibile con altri metodi di stampa (driver stampante, ecc.).
- Il contenuto di alcuni file potrebbe impedire il buon esito della stampa o addirittura ostacolarla.
- In alcuni paesi o regioni di impiego della macchina, potrebbe non essere possibile utilizzare determinate o tutte le funzioni della connessione al cloud.
- In alcuni ambienti di rete, potrebbe non essere possibile utilizzare la funzione di connessione al cloud. Anche quando è possibile utilizzare la funzione di connessione al cloud, l'elaborazione potrebbe risultare più lunga o interrompersi.
- Non esistono estensioni di garanzia che coprono la continuità o la stabilità del collegamento della funzione di connessione al cloud.

Fatta eccezione per le istanze previste dalla legge, decliniamo tassativamente qualsiasi responsabilità per danni o perdite patiti dal cliente a causa di quanto descritto sopra.

## <span id="page-3-0"></span>**CONNESSIONE AL CLOUD**

La funzione di connessione al cloud serve per collegare la macchina a un servizio di cloud in Internet, il che permette all'utente di caricare i dati digitalizzati e di stampare quelli salvati nel cloud.

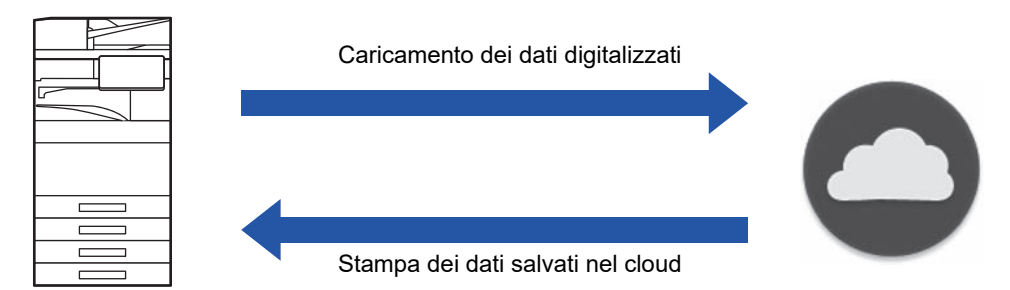

La macchina può collegarsi ai seguenti servizi di cloud:

- **Google Drive: servizio di archiviazione on-line fornito da Google** L'autenticazione avviene utilizzando l'account utente di Google.
- **Microsoft OneDrive®: servizio di archiviazione incluso nel servizio "Microsoft 365"** È disponibile l'accesso solo tramite metodo di autenticazione ID/password standard di Microsoft 365. Supporta Microsoft OneDrive for Business (la versione gratuita di OneDrive non è supportata).
- **Microsoft SharePoint® Online: servizio del portale incluso nel servizio "Microsoft 365"** È disponibile l'accesso solo tramite metodo di autenticazione ID/password standard di Microsoft 365. Supporta siti secondari, librerie personalizzate e proprietà documento (metadati).

## <span id="page-3-1"></span>**USO DELLA CONNESSIONE CLOUD**

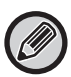

Prima di usare la funzione Conness. Cloud, configurare l'impostazione in "CONFIGURAZIONE DELLE CONNESSIONI [CLOUD E E-MAIL \(pagina 11\)"](#page-10-0).

## **Caricamento dei dati digitalizzati**

Questa macchina è in grado di digitalizzare i dati e caricarli in un servizio di cloud.

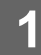

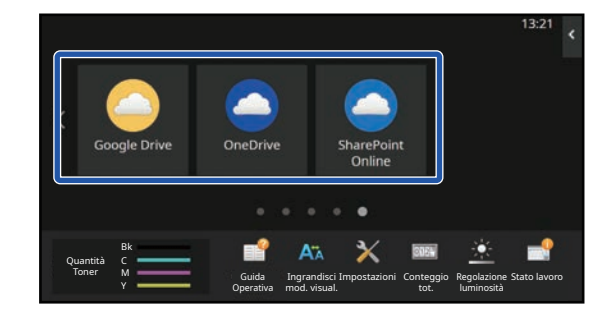

## **1 Toccare [Google Drive], [OneDrive] o [SharePoint Online] nella schermata iniziale.**

- Appare la schermata di accesso del servizio cloud selezionato.
- Quando l'autenticazione utente è abilitata sulla macchina, la schermata di accesso non sarà più visualizzata dopo aver eseguito il primo accesso corretto al servizio di cloud. (Se l'utente cambia un percorso o un altro parametro, sarà necessario effettuare nuovamente l'accesso.)
- Quando si utilizza OneDrive o SharePoint Online, è possibile effettuare l'accesso solo utilizzando il proprio account utente standard di Microsoft 365 per l'autenticazione ID/password.

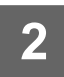

**2 Immettere le proprie informazioni account utente per il servizio cloud.**

Viene visualizzata una schermata per la selezione delle attività.

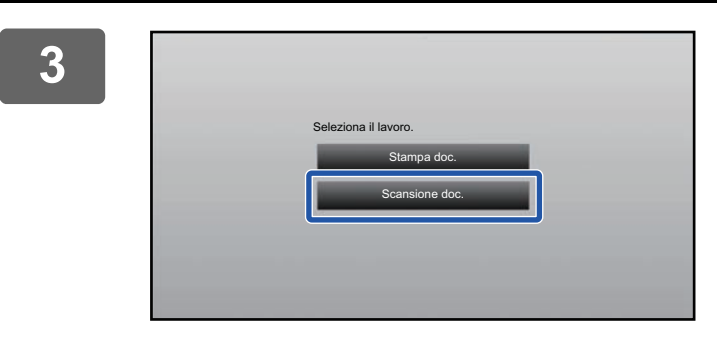

### **3 Toccare il tasto [Scansione doc.].**

- Viene visualizzata la schermata delle impostazioni della scansione.
- Specificare "Nome File", "Indirizzo" e "Carica impostazioni della scansione dati".

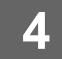

**4 Eseguire la scansione o l'anteprima.**

### **Stampa dati**

È possibile stampare i dati dai servizi di cloud sulla macchina.

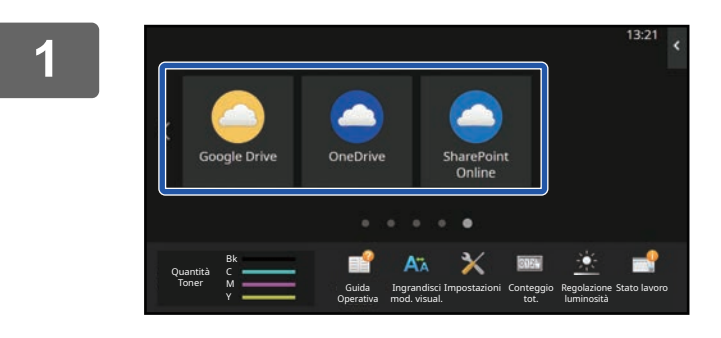

### **1 Toccare [Google Drive], [OneDrive] o [SharePoint Online] nella schermata iniziale.**

- Appare la schermata di accesso del servizio cloud selezionato.
- Quando l'autenticazione utente è abilitata sulla macchina, la schermata di accesso non sarà più visualizzata dopo aver eseguito il primo accesso corretto al servizio di cloud. (Se l'utente cambia un percorso o un altro parametro, sarà necessario effettuare nuovamente l'accesso.)
- Quando si utilizza OneDrive o SharePoint Online, è possibile effettuare l'accesso solo utilizzando il proprio account utente standard di Microsoft 365 per l'autenticazione ID/password.

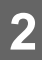

## **2 Immettere le proprie informazioni account utente per il servizio cloud.**

Viene visualizzata una schermata per la selezione delle attività.

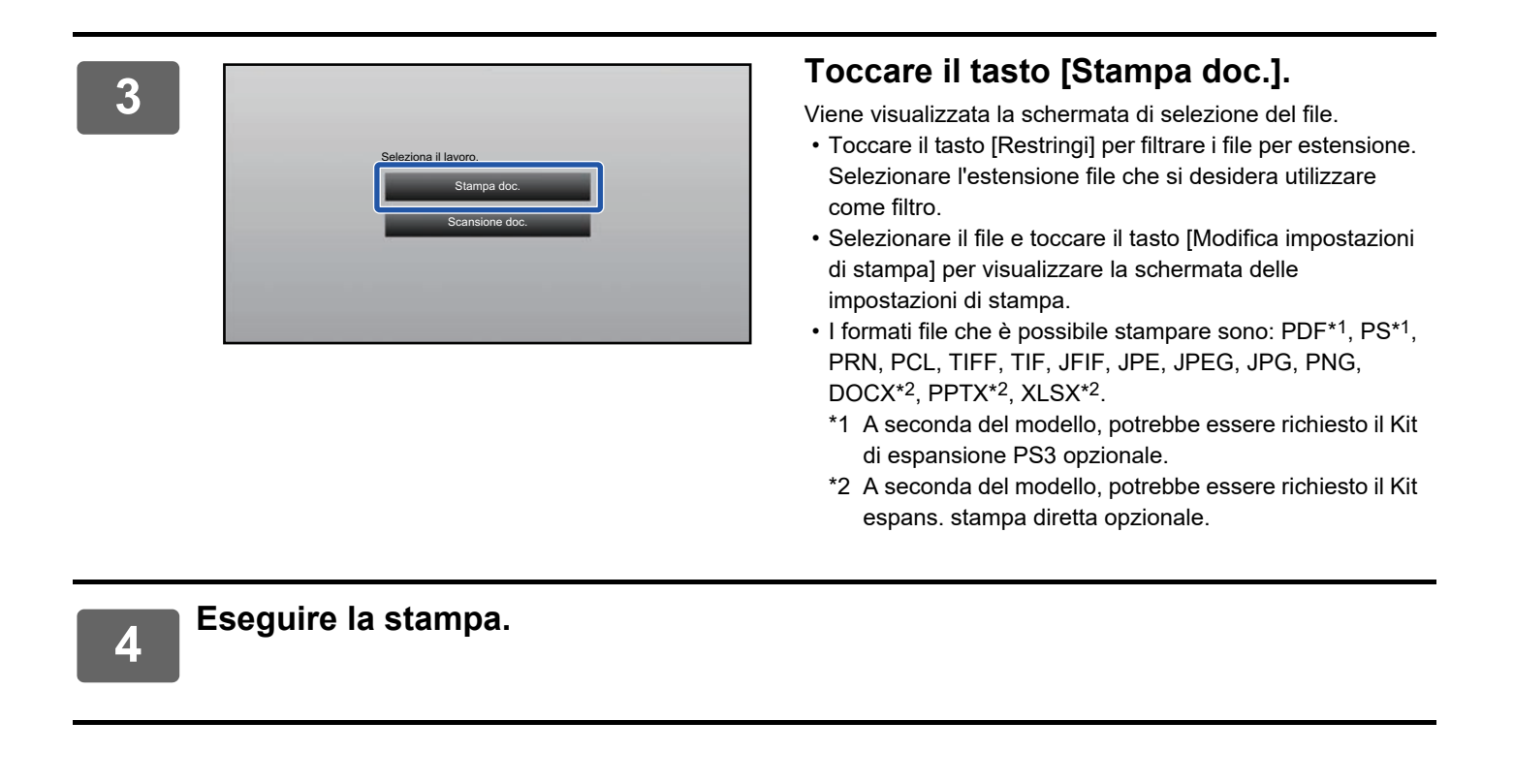

## <span id="page-6-0"></span>**INVIO DI UN DOCUMENTO DIGITALIZZATO TRAMITE GMAIL O EXCHANGE**

È possibile inviare un'e-mail dalla macchina utilizzando Gmail o Exchange.

Con questa funzione, è possibile inviare le mail collegandosi semplicemente alla rete anziché utilizzando un server SMTP. Usando gli indirizzi salvati nella rubrica, non occorre più inserire l'e-mail e salvare le informazioni nella rubrica della macchina. La funzione di ricerca consente agli utenti di cercare i destinatari nella rubrica registrata con l'account.

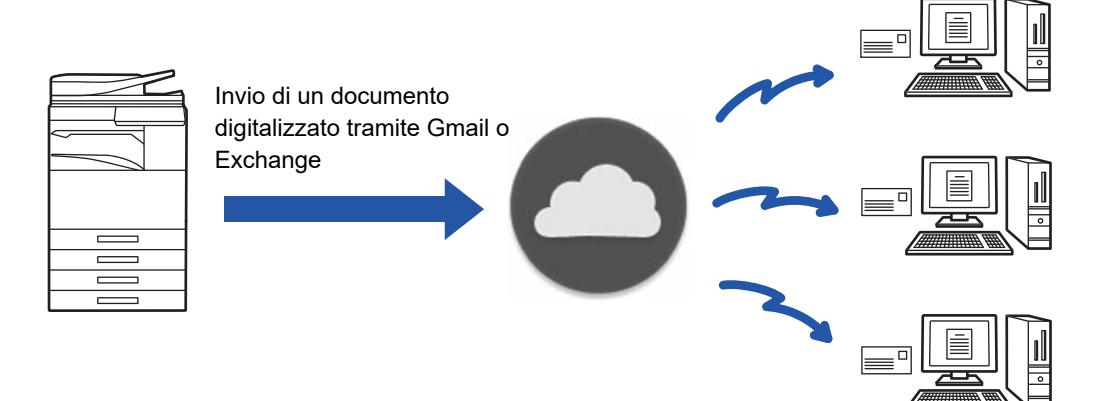

## <span id="page-6-1"></span>**FUNZIONE DI CONNESSIONE A GMAIL**

Gmail Connector è una funzione che consente di inviare documenti digitalizzati tramite e-mail mediante un server Gmail e un account Google.

Per utilizzare Gmail Connector, è necessario eseguire l'accesso tramite un account Gmail con un indirizzo in formato "\*\*\*@Gmail.com".

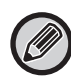

Prima di usare Gmail Connector, configurare le impostazioni in "CONFIGURAZIONE DELLE CONNESSIONI CLOUD E [E-MAIL \(pagina 11\)](#page-10-0)".

## **Invio di un documento digitalizzato tramite la funzione di connessione a Gmail**

Di seguito viene descritta la procedura che consente di digitalizzare un documento sulla macchina e inviare l'immagine digitalizzata tramite Gmail.

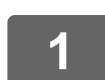

### **1 Toccare il tasto [Gmail] nella schermata iniziale.**

Viene visualizzata la schermata di accesso a Gmail.

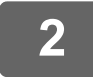

## **2 Immettere i dati di accesso all'account Google.**

Viene visualizzata la schermata delle impostazioni.

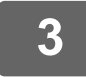

## **3 Selezionare l'indirizzo del destinatario e le impostazioni di scansione.**

Per l'indirizzo e le impostazioni di scansione, consultare "[SCHERMATA DELLE IMPOSTAZIONI \(pagina 9\)"](#page-8-0).

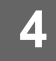

## **4 Per visualizzare un'anteprima dell'immagine digitalizzata, toccare il tasto [Anteprima].**

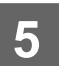

### **5 Toccare il tasto [Avvio].**

L'e-mail inviata è gestita nella cartella "Posta inviata" di Gmail.

## <span id="page-7-0"></span>**FUNZIONE DI CONNESSIONE A EXCHANGE**

La funzione di connessione a Exchange consente di inviare documenti digitalizzati per e-mail tramite un server Exchange e il servizio Exchange Online offerti da Microsoft Corporation. È possibile connettersi a "Microsoft Exchange Server 2010/2013/2016/2019" o "Exchange Online (servizio Cloud)".

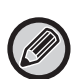

Prima di usare la funzione di connessione a Exchange, configurare le impostazioni in "[CONFIGURAZIONE DELLE](#page-10-0)  [CONNESSIONI CLOUD E E-MAIL \(pagina 11\)](#page-10-0)".

### Inoltre, eseguire le operazioni descritte in "[Exchange Online: autorizzazione come amministratore \(pagina 13\)"](#page-12-0).

### **Invio di un documento digitalizzato tramite Exchange**

Di seguito viene descritta la procedura che consente di digitalizzare un documento sulla macchina e inviare l'immagine digitalizzata tramite Exchange.

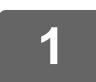

**1 Toccare il tasto [Connettore Exchange] nella schermata iniziale.**

Viene visualizzata la schermata di accesso a Exchange.

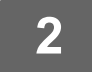

### **2 Immettere il nome utente e la password utilizzati per connettersi al server Exchange o al servizio Exchange Online.**

Viene visualizzata la schermata delle impostazioni. Se la schermata delle impostazioni non compare, eseguire le operazioni descritte in "[Exchange Online: autorizzazione](#page-12-0)  [come amministratore \(pagina 13\)](#page-12-0)".

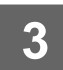

**3 Selezionare l'indirizzo del destinatario e le impostazioni di scansione.**

Per l'indirizzo e le impostazioni di scansione, consultare "[SCHERMATA DELLE IMPOSTAZIONI \(pagina 9\)"](#page-8-0).

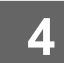

### **4 Per visualizzare un'anteprima dell'immagine digitalizzata, toccare il tasto [Anteprima].**

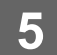

### **5 Toccare il tasto [Avvio].**

L'e-mail inviata è gestita nella cartella "Posta inviata" di Exchange.

## <span id="page-8-0"></span>**SCHERMATA DELLE IMPOSTAZIONI**

Questa sezione descrive la schermata delle impostazioni della funzione di connessione a Gmail ed Exchange. È possibile utilizzare questa schermata per immettere le impostazioni del destinatario, l'oggetto dell'e-mail, un messaggio e il nome del file da allegare. È anche possibile cambiare l'account utilizzato per l'accesso e selezionare le impostazioni di scansione avanzate.

## **Impostazioni del destinatario**

- Immettere l'indirizzo dei destinatari desiderati nelle caselle di testo A, Cc e Bcc. Per inserire più indirizzi, separarli con una virgola. È inoltre possibile cercare gli indirizzi nella rubrica.
- Impostando [Impostazione Indirizzo predefinito] in "Impostazioni (amministratore)" → [Impostazioni di sistema] → [Impostazioni Invio Immagine] → [Impostazione Indirizzo predefinito] e avendo come indirizzo del destinatario un indirizzo e-mail, all'attivazione del connettore, l'indirizzo viene selezionato.
- È possibile ricercare e selezionare l'indirizzo dalla rubrica dell'utente che ha effettuato l'accesso, toccando il pulsante [Trova mio indirizzo].

### **Schermata di ricerca**

 $\dot{\mathsf{E}}$  possibile toccare  $\alpha$  accanto alle caselle di testo A, Cc e Bcc per cercare un indirizzo salvato. Immettere il testo che si desidera ricercare nella casella di testo, quindi toccare [Avvio Ricerca]. Viene visualizzato un elenco di indirizzi che iniziano con il testo immesso. È possibile selezionare più indirizzi dall'elenco. Durante la ricerca di un indirizzo, è possibile alternare la rubrica normale e la rubrica globale.

Per eseguire una nuova ricerca, immettere il testo che si desidera trovare nella casella di ricerca, quindi toccare [Cerca Ancora].

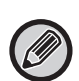

• Per lanciare la ricerca indirizzi globali mentre si è collegati a Exchange Online, eseguire le operazioni descritte in "[Exchange Online: autorizzazione come amministratore \(pagina 13\)"](#page-12-0).

• Per effettuare la ricerca utilizzando la normale rubrica mentre si è connessi a Exchange Online, impostare il numero di indirizzi nella rubrica a circa 500. Se ci sono troppe indirizzi, potrebbe non essere possibile ottenere i risultati della ricerca.

### **Controllo di un indirizzo**

È possibile toccare il tasto [Elenco indir.] per visualizzare l'elenco degli indirizzi da utilizzare. È possibile controllare gli indirizzi nei campi A, Cc e Bcc.

È anche possibile rimuovere indirizzi dall'elenco. Per rimuovere un indirizzo, selezionarlo e toccare il tasto [Cancellare].

Quando si seleziona un contatto nell'elenco, non è possibile immettere direttamente altri contatti.

Quando si immette un indirizzo nei campi A, Cc o Bcc, viene visualizzato ...<br>
... toccare  $\mathbb{Z}$ .

## **Impostazioni di oggetto, messaggio e nome del file**

Immettere l'oggetto dell'e-mail, un messaggio e il nome del file dell'immagine digitalizzata da allegare. Quando è spuntata la voce [Invia link destin.], i dati digitalizzati non vengono inviati ma salvati sul della macchina e l'URL di quel file viene inviato a un indirizzo.

## **Modifica dell'account di accesso**

È possibile cambiare l'account correntemente utilizzato per l'accesso e selezionare un altro account.

Toccare il tasto [Cambia conti] per aprire la schermata di accesso a Gmail o Exchange, quindi immettere il nome utente e la password dell'account che si desidera utilizzare.

## **Impostazioni di scansione**

Per selezionare le impostazioni di scansione avanzate, toccare il tasto [Dettagli].

### **Schermata Dettagli**

È possibile selezionare le impostazioni di scansione elencate di seguito.

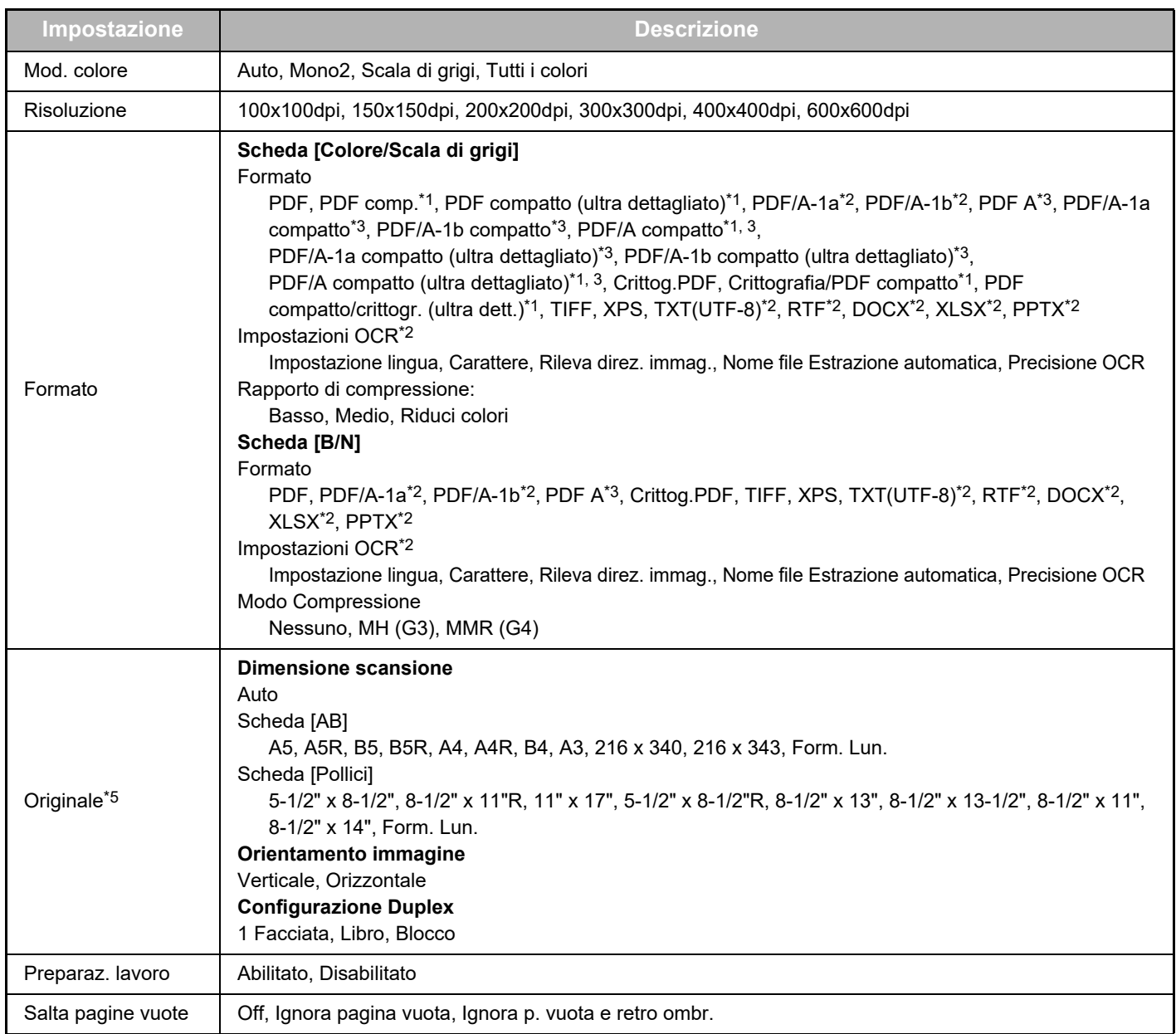

\*1 A seconda del modello, potrebbe essere richiesto il Kit di compressione avanzato.

\*2 A seconda del modello, potrebbe essere richiesto il Kit espansione OCR.

\*3 Sui modelli con funzione OCR di serie o con montato il Kit espansione OCR, questa voce non sarà visualizzata.

- \*4 A seconda del modello, potrebbe essere richiesta l'installazione di Kit di compressione avanzato o Kit espansione OCR.
- \*5 In funzione del modello, i formati che è possibile selezionare potrebbero essere limitati.

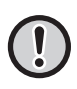

• Le impostazioni del server Gmail o Exchange potrebbero limitare l'utilizzo delle e-mail inviate.

- In alcuni ambienti di rete, la macchina potrebbe non essere in grado di utilizzare le funzioni di collegamento a Gmail o Exchange, oppure l'invio potrebbe risultare lento o arrestarsi prima di terminare il lavoro.
- Sharp Corporation non garantisce in alcun modo la continuità o la stabilità delle funzioni di collegamento a Gmail o Exchange. Fatta eccezione per i casi previsti per legge, Sharp Corporation non si assume responsabilità per danni o perdite subiti dal cliente in seguito dell'uso di tali funzioni.

Gmail è un marchio commerciale di Google LLC.

## <span id="page-10-0"></span>**CONFIGURAZIONE DELLE CONNESSIONI CLOUD E E-MAIL**

Questa sezione descrive le impostazioni da configurare prima di poter utilizzare le funzioni di connessione al cloud e connessione e-mail.

## <span id="page-10-1"></span>**ABILITAZIONE DELLA CONNESSIONE AL CLOUD E CONNESSIONE E-MAIL**

Abilitare la connessione al cloud o la connessione e-mail che si desidera utilizzare.

**(1) In "Impostazioni (amministratore)", selezionare [Impostazioni di sistema] → [Impostazioni Sharp OSA] → [Conn. serv. esterno].**

Viene visualizzata la pagina "Conn. serv. esterno".

### **(2) Selezionare il connettore che si desidera utilizzare e toccare il tasto [Attiva].**

Il connettore selezionato è mostrato nella schermata iniziale. Inoltre, vengono salvate le funzioni di connessione al cloud e connessione e-mail abilitate nelle impostazioni di sistema [Impostazioni Sharp OSA] → [Impostazioni Applicazioni standard] e [Impostazioni applic. incorporate].

Nei modelli dotati di serie di funzione di comunicazione applicazione e con installato un Modulo Comunicazione Applicazione, saranno visualizzate le voci SharePoint Online, OneDrive e Google Drive.

## <span id="page-10-2"></span>**CONNESSIONE DI CONNESSIONE AL CLOUD E CONNESSIONE E-MAIL ALLA RETE**

Configurare le impostazioni per la connessione al servizio cloud e il valore iniziale del connettore.

**(1) In "Impostazioni (amministratore)", selezionare [Impostazioni di sistema] → [Impostazioni Sharp OSA] → [Impostazioni applic. incorporate].**

Viene visualizzata la pagina "Impostazioni applic. incorporate" per mostrare il connettore installato.

### **(2) Toccare il connettore che si desidera configurare.**

Viene visualizzata la pagina "Informazioni applic. incorporate".

**(3) Toccare il pulsante [Dettagli].**

Viene visualizzata la schermata delle impostazioni dettagliata. Impostare le voci richieste quindi toccare [Invia].

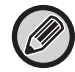

L'uso di [Esporta/Importa] permette di salvare e importare le impostazioni dell'applicazione attualmente incorporata.

## **Impostazioni applic. incorporate**

### **Google Drive**

**Nome File** Immettere Nome File.

**Includi data nel nome del file**

Specificare se aggiungere o meno la data di salvataggio dopo il nome del file.

### **OneDrive**

**Nome File** Immettere Nome File.

### **Includi data nel nome del file**

Specificare se aggiungere o meno la data di salvataggio dopo il nome del file.

### **SharePoint Online**

### **Nome dominio**

Impostare questa funzione quando si utilizza la funzione di connessione SharePoint Online.

Immettere il proprio nome dominio di Microsoft 365 (la parte \*\*\*\*\* di \*\*\*\*\*\*.onmicrosoft.com).

### **URL sito**

Per connettersi a un sito secondario o alla raccolta siti del server SharePoint Online, inserire l'URL.

**Nome File**

Immettere Nome File.

#### **Includi data nel nome del file**

Specificare se aggiungere o meno la data di salvataggio dopo il nome del file.

### **Ricerca Indiriz. Globale**

Quando si è collegati al Connettore Exchange, selezionare "Allow" per eseguire la ricerca indirizzi usando l'elenco indirizzi globali.

Per utilizzare il Connettore Exchange dopo aver selezionato "Allow" in "Ricerca Indiriz. Globale", eseguire le operazioni descritte in ["Exchange Online: autorizzazione come amministratore \(pagina 13\)](#page-12-0)".

### **Gmail**

#### **Oggetto**

È possibile salvare un oggetto predefinito per i file trasmessi.

#### **Testo mess.**

È possibile salvare un oggetto e un corpo del messaggio predefinito(testo fisso) per le e-mail.

#### **Nome File**

Immettere Nome File.

### **Includi data nel nome del file**

Specificare se aggiungere o meno la data di salvataggio dopo il nome del file.

### **Exchange**

### **Nome host**

Immettere il nome host (FQDN) del server Exchange.

### **Utilizzo scambio online**

Per connettersi a Exchange Online, impostare questo su v.

#### **Oggetto**

È possibile salvare un oggetto predefinito per i file trasmessi.

#### **Testo mess.**

È possibile salvare un oggetto e un corpo del messaggio predefinito(testo fisso) per le e-mail.

#### **Nome File**

Immettere Nome File.

### **Includi data nel nome del file**

Specificare se aggiungere o meno la data di salvataggio dopo il nome del file.

### **Informazione autent. cache per connessione servizio esterno**

Questa impostazione è disponibile se è definita l'autenticazione utente e se è abilitato [Memorizzare informazioni utente]. In "Impostazioni (amministratore)", selezionare [Impostazioni di sistema] → [Impostazioni Autenticazione] → [Impostazioni Di Default] → [Informazione autent. cache per connessione servizio esterno].

Impostare il salvataggio o meno delle informazioni di autenticazione per la connessione al cloud come informazioni cache. Quando questa impostazione è abilitata, le informazioni di autenticazione di un utente autenticato correttamente vengono memorizzate per consentire un'autenticazione più rapida durante gli accessi successivi.

Disabilitando questa impostazione, le informazioni di autenticazione di tutti gli utenti per la connessione al cloud in precedenza salvate vengono eliminate e le informazioni di autenticazione non vengono più memorizzate.

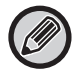

#### **Per eliminare le informazioni nella cache della connessione cloud:**

In "Impostazioni (amministratore)", selezionare [Controllo utente] → [Impostazioni utente] → [Elenco Utenti] → [Eliminare vostre info per conness. serv. esterno] per eliminare la cache della connessione al server esterno usata dall'utente selezionato. In "Impostazioni (amministratore)", selezionare [Controllo utente] → [Impostazioni utente] → [Elenco Utenti] → [Eliminare tutte info per conness. serv. esterna] per eliminare la cache della connessione al server esterno, usata dall'utente selezionato.

## <span id="page-12-0"></span>**Exchange Online: autorizzazione come amministratore**

Per collegarsi a Exchange Online e usare la funzione di ricerca degli indirizzi globali, occorre l'autorizzazione da parte di un utente amministratore di Microsoft Azure.

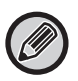

Se nel tenant di Microsoft 365 sono installati molteplici sistemi multifunzione SHARP, occorre l'autorizzazione per una sola macchina. Non occorre quindi l'autorizzazione per le altre macchine.

#### **(1) Toccare [Connettore Exchange] nella schermata iniziale.**

Viene visualizzata la schermata di accesso di Exchange Online.

- **(2) Inserire l'ID utente e la password dell'utente amministratore del tenant di Microsoft 365.**  Viene visualizzato l'elenco delle autorizzazioni di accesso richieste per il Connettore Exchange.
- **(3) Spuntare la voce "Consenso per conto dell'organizzazione" nella schermata visualizzata.**
- **(4) Toccare "Accetta".**

Con questa operazione, il Connettore Exchange diventa utilizzabile da tutti gli utenti di Microsoft 365.

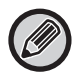

Se si tocca "Accetta" senza aver spuntato "Consenso per conto dell'organizzazione", il Connettore Exchange rimane utilizzabile dal solo utente amministratore.

In questo caso, l'amministratore tenant di Microsoft 365 deve accedere alla pagina del portale Azure ed eliminare "Connettore Exchange Online (Connettore Exchange (Sharp))" da "App autorizzate. Dopo l'eliminazione, ripetere la procedura di autorizzazione descritta sopra.

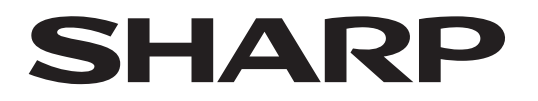

## **SHARP CORPORATION**

Version 02a / cloud-connect\_a30-02a\_it